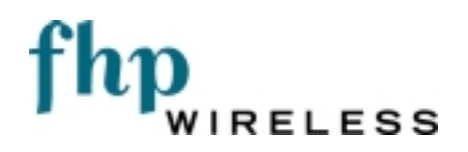

# FHP SmartPoint™ **Professional Installer Guide**

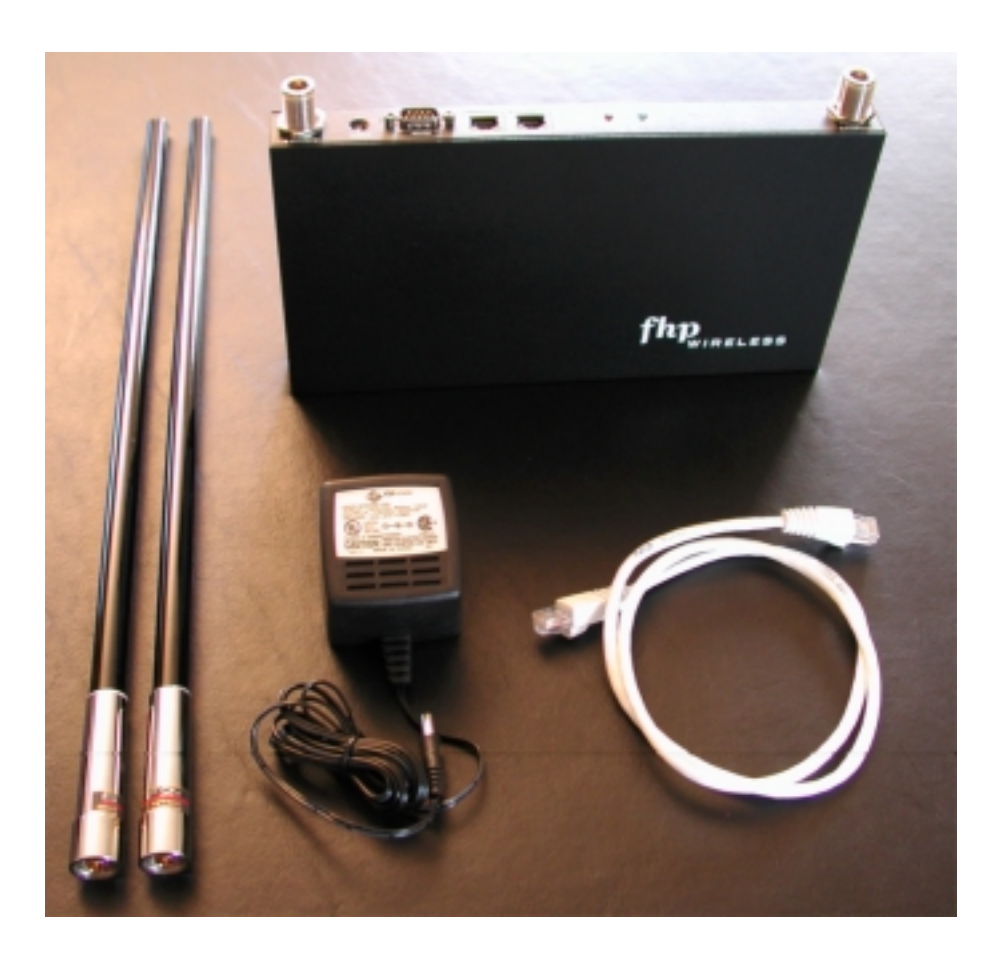

FHP Wireless 1710 South Amphlett Boulevard, Suite 304 San Mateo, CA 94402

# **Table of Contents**

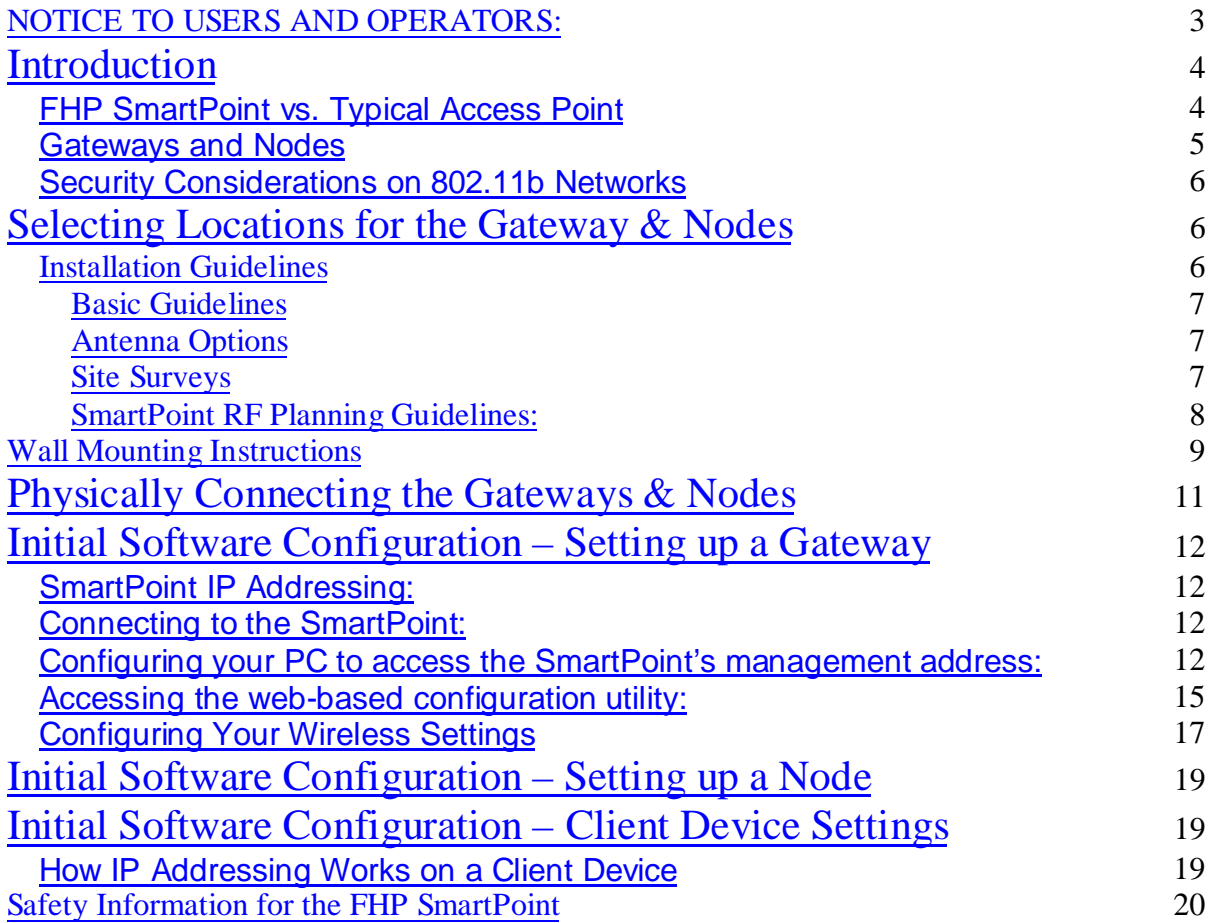

# **NOTICE TO USERS AND OPERATORS:**

This device complies with Part 15 rules. Operation is subject to the following two conditions:

1. This device may not cause harmful interference, and

2. This device must accept any interference received, including interference that may cause undesired operation.

This equipment has been tested and found to comply with the limits of a Class B digital device, pursuant to Part 15 of the FCC Rules. These limits are designed to provide reasonable protection against harmful interference when the equipment is operated in a residential environment. This equipment generates, uses, and radiates radio frequency energy, and if not installed and used in accordance with the instructions, may cause harmful interference. However, there is no guarantee that interference will not occur. If this equipment does cause interference to radio or television reception, which can be determined by turning the equipment off and on, the user is encouraged to correct the interference by one of the following measures:

- Reorient or relocate the receiving antenna.
- Increase separation between the equipment and receiver.
- Connect the equipment to an outlet on a circuit different from which the receiver is connected.
- Consult the dealer or an experienced radio/TV technician.

**Caution** The Part 15 radio device operates on a non-interference basis with other ⁄N. devices operating at this frequency. Any changes or modification to said product not expressly approved by FHP Wireless could void the user's authority to operate this device.

# **Introduction**

This guide is intended for a trained technical professional. The guide provides the installation instructions and procedures for the SmartPoint product. Operation and network configurations for the SmartPoint product are detailed in the SmartPoint Operators Manual.

#### **These installation instructions apply to the following SmartPoint model numbers:**

WMR530-01-00B-C-N-02 1.5dBi omni pattern antenna configuration WMR530-01-00B-C-N-08 7.4dBi omni pattern antenna configuration

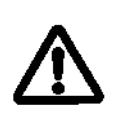

The FHP SmartPoint must be installed by a trained professional, Value Added Reseller or Systems Integrator familiar with RF cell planning issues and the regulatory limits defined by the FCC RF Exposure, specifically those outlined in sections 1.1307.

# **FHP SmartPoint vs. Typical Access Point**

NOTE:

Typical 802.11b access points must be "hardwired" to your internal network. To install an access point, you would connect the access point's Ethernet port to a hub or switch port on your internal network. Each access point would act as an extension to your wired network by serving as a repeater or bridge, connecting clients to your internal network. The following diagram is an example of a standard access point network.

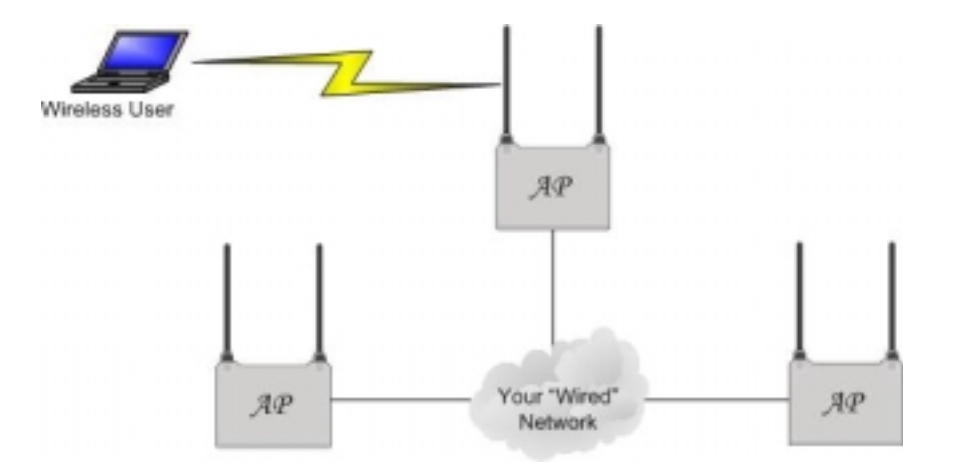

FHP's SmartPoints function very differently than traditional, "wired" access points. For a small or large FHP network installation, only a small number of SmartPoints need to be "hardwired" to your internal network. In fact, only one SmartPoint needs to be connected to your internal network to provide connectivity for wireless users. For many wireless networks, one wired SmartPoint (gateway) is all that is needed. For added redundancy and additional bandwidth for larger wireless networks, additional gateways can be added as necessary.

Non-wired SmartPoints (nodes) function independently to form large, routed wireless networks. All you need is power for the SmartPoints, and you can expand your wireless network by adding nodes to the network. In this way, you can truly build large, routed wireless networks covering areas traditionally hard to reach due to the hardwire limitation of the Ethernet connections, the typical access point wire-side interface $^1$ .

SmartPoints auto-configure themselves to form clusters around each wired gateway. No user intervention is required and no knowledge of routing protocols is necessary to configure your network. Each device needs some basic configuration information (ESSID, WEP Key, etc), but other than that, your wireless network will configure itself and perform all routing functions in the background, without need for user intervention. Even the IP addressing on the wireless network is auto-configured and pre-set at the factory. This enables true "plug-and-play" configuration of your FHP SmartPoint wireless router.

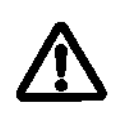

**NOTE: Refer to the SmartPoint Operators Manual for information on how to configure the SmartPoint product.**

The below diagram shows an FHP SmartPoint network and how it differs from a traditional installation.

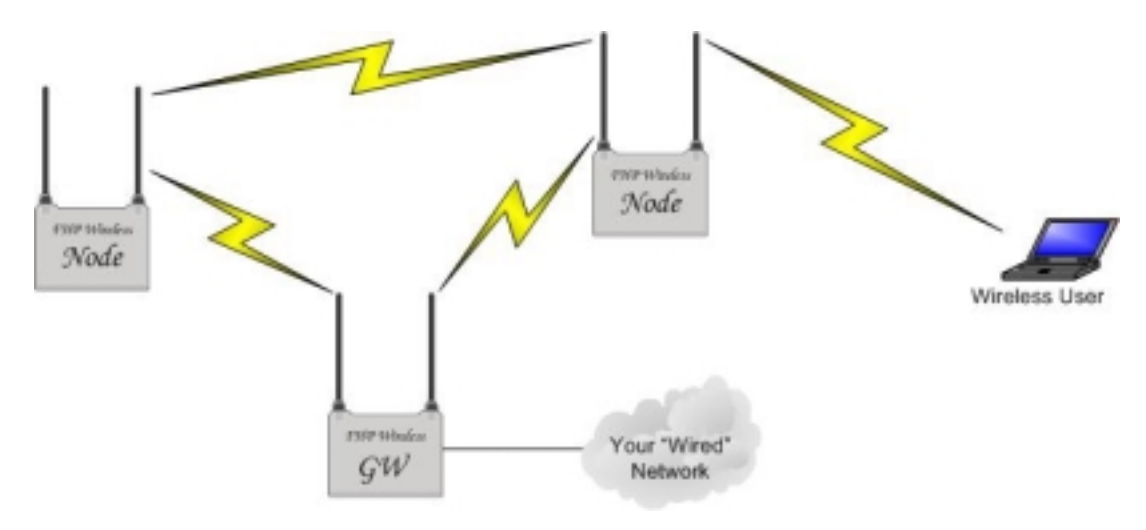

# **Gateways and Nodes**

Every SmartPoint can either be configured as a gateway or a node via the FHP Configurator's web interface. Every FHP wireless network needs at least one gateway. So, if you have purchased a single unit, configure it as a gateway. If you have purchased more than one SmartPoint, then configure at least one as a gateway. The rest, you can configure as nodes on your wireless network.

l

 $1\overline{10/100B}$ ase-T Ethernet using Cat5 cabling has a 100 meter distance limitation.

# **Security Considerations on 802.11b Networks**

One of the most important considerations in building your wireless network is making sure that your internal data is secure. Inherent to 802.11b are some security features to keep your data safe. Unfortunately, most of these features are fairly easy to circumvent, potentially compromising your internal network. This is a problem that the entire industry is working on, and future revisions of wireless standards are expected to enhance security. With some proper planning, most of these inefficiencies can be avoided. FHP recommends that the SmartPoint gateway be installed in front of your company firewall (on the Internet segment) or on the DMZ segment of your company firewall. This will ensure that users of your wireless network are only allowed out to the Internet and can not gain access to your internal resources. Should your wireless network become compromised in any way, all that would be available to attackers would be free access to the Internet.

VPNs and other authentication methods provide enhanced security for your wireless network. The following diagram shows a wireless network configured to allow users access to internal company resources through a VPN and to allow non-authenticated users access to the Internet by default. This configuration would allow visitors and clients access to the Internet while simultaneously protecting internal resources.

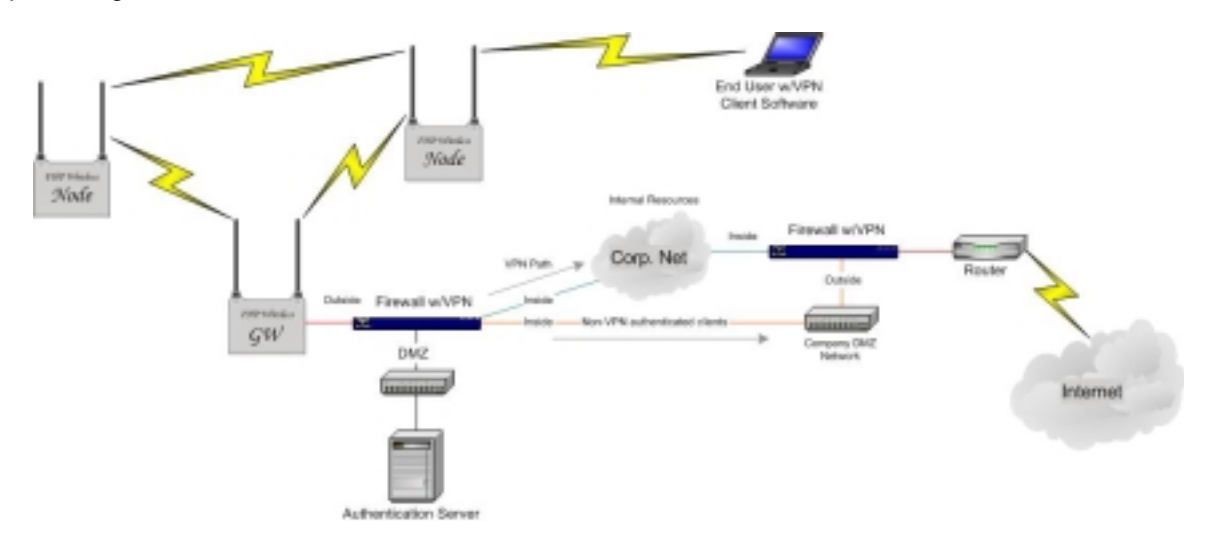

# **Selecting Locations for the Gateway & Nodes**

#### **Installation Guidelines**

This section describes things to keep in mind when installing your SmartPoint. Sections include:

- **Basic Guidelines**
- Antenna Options
- Site Surveys

• SmartPoint to SmartPoint Range

#### *Basic Guidelines*

Because the SmartPoint is a radio device, it is susceptible to common causes of interference that can reduce throughput and range. Follow these basic guidelines to ensure the best possible performance:

- Install the SmartPoint antenna in an area where trees, buildings, or large steel structures such as shelving units, bookcases, and filing cabinets do not obstruct radio signals to and from the antenna. The antennas must be located for direct line-of-sight operation.
- Minimize the distance between the SmartPoint and the antenna to reduce signal loss.
- Install the SmartPoint away from microwave ovens or other devices operating in the 2.4 GHz frequency range. Microwave ovens operate on the same frequency as the SmartPoint and can cause signal interference.

#### *Antenna Options*

The SmartPoint supports external antennas with omni-directional or directional capabilities. Omni-directional antennas are best for systems requiring a signal distribution in more than one direction. High-gain directional antennas are best suited for covering longer distances in a fixed direction.

#### *Site Surveys*

Because of differences in component configuration, placement, and physical environment, every network application is a unique installation. Before installing multiple SmartPoints, you should perform a site survey to determine the optimum utilization of networking components and to maximize range, coverage, and network performance.

Consider the following operating and environmental conditions when performing a site survey:

- Data rates Sensitivity and range are inversely proportional to data bit rates. The maximum radio range is achieved at the lowest workable data rate. A decrease in receiver threshold sensitivity occurs as the radio data increases.
- Antenna type and placement Proper antenna configuration is a critical factor in maximizing radio range. As a general rule, range increases in proportion to antenna height and gain.
- Physical environment Clear or open areas provide better radio range than closed or filled areas. Also, the less cluttered the work environment, the greater the range.
- Obstructions A physical obstruction such as a building or a tree can block or hinder communication between SmartPoints. Avoid locating the antennas in a location where there is an obstruction between the sending and receiving antennas.
- Building materials Radio penetration is greatly influenced by the building material used in construction. For example, drywall construction allows greater range than concrete blocks. Metal or steel construction is a barrier to radio signals.

#### S*martPoint to SmartPoint Range*

The SmartPoint wireless network depends on performing multi-hop data transfers across numerous SmartPoints in order to provide connectivity to a SmartPoint Gateway.

The RF planning implication to this is that SmartPoint Gateways and SmartPoint Nodes need to be distanced from each other in such a way that one device may be able to communicate with other SmartPoint devices over the RF wireless interface. . On the other hand, clustering too many SmartPoints together within a small geographic area may create a situation where the SmartPoint devices generate excessive interference with each other, in which case, throughput performance of the network may be impaired.

A single SmartPoint device should have a partial overlapping coverage area with one or more SmartPoint devices. As a general rule of thumb, placing a Smartpoint such that it has partial overlapping coverage area with two other SmartPoints will provide adequate network redundancy while mitigating interference

#### *SmartPoint RF Planning Guidelines:*

SmartPoints will work in almost any environment and wireless network topology due to the adaptive self-healing nature of FHP's proprietary wireless meshed routing technology embedded in each SmartPoint. To maximize coverage range, however, locate them in wireless-friendly areas. Try not to place them in areas that could block or interfere with transmission. 802.11b devices transmit in the 2.4Ghz frequency spectrum, which is shared by devices such as microwave ovens, portable phones, intercom systems and wireless alarm systems. Place each SmartPoint in a location at least 15 to 20 feet from any other transmitter to prevent the possibility of interference. Locating your SmartPoints high on a wall or hanging from a ceiling is a good start. This allows transmission over the entire environment or office space with minimal blocking objects. If you are trying to cover an outdoor area from inside a building, place SmartPoints on or in-front of non-metallic coated windows or close to the outside walls of the building. Using some common sense planning to place the SmartPoints will greatly increase your coverage area.

#### **Wall Mounting Instructions**

The SmartPoint has two wall mounting options illustrated below:

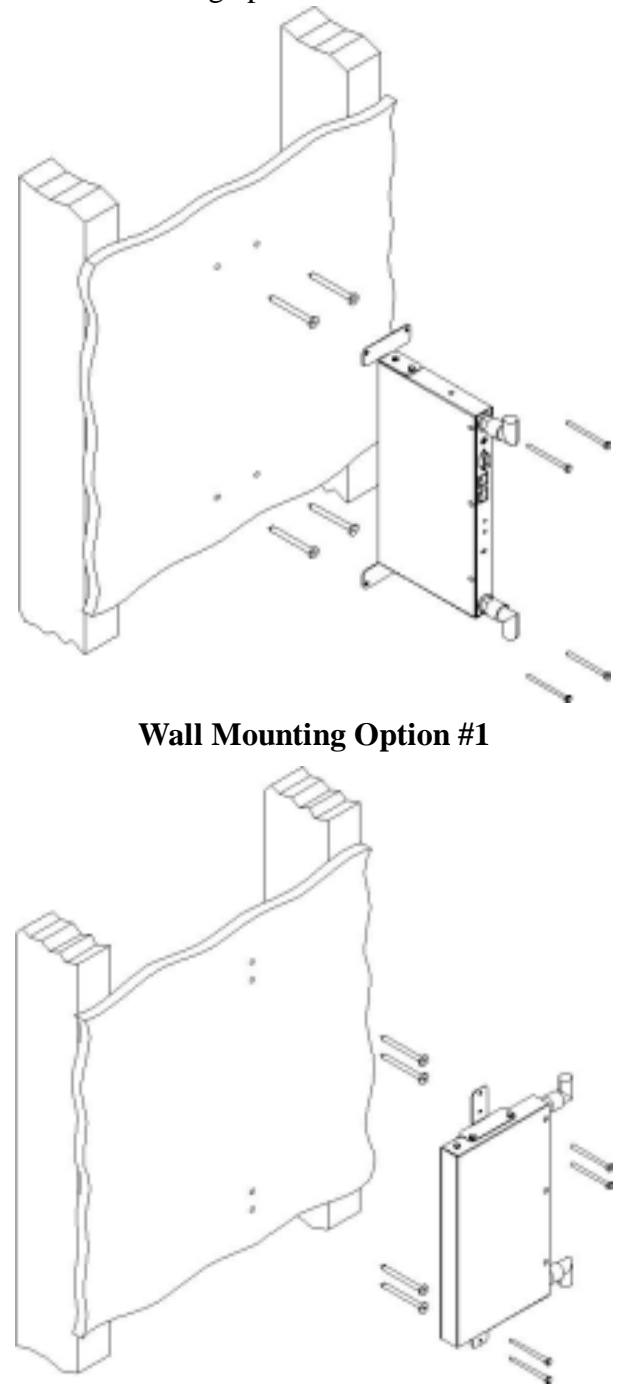

**Wall Mounting Option #2**

#### **Provided with each SmartPoint:**

4 - 1-inch drywall screws

- 4 1-inch drywall anchors
- 2 Right Angle Mounting Brackets
- 1 SmartPoint device
- 2 optioned antennas (if any)
- 1 0.5ml capsule of Loctit Threadlock 242 (used to bond antenna connectors to unit)

#### **You will need the following items to complete the installation of the SmartPoint.**

- 1- Philips head screw driver
- 1 Drill with 3/16 inch diameter drill bit
- 1 Stud Finder device

1 - **Non-switched,** 110v/ 15 amp, duplex power outlet within 5 feet of where the SmartPoint will be mounted.

A wood or plaster board wall with adequate clearance to mount the SmartPoint.

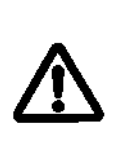

**NOTE: In order to comply with FCC RF exposure limits, SmartPoint dipole antennas should be located at a minimum distance of 7.9 inches (20 cm) or more from the body of all persons.** 

**NOTE:**

**Install the SmartPoint in an area where large steel structures such as shelving units, bookcases, and filing cabinets do not obstruct radio signals to and from the device or it's antennas.**

#### **Wall mounting the SmartPoint:**

- 1. Decide upon the mounting orientation of the SmartPoint and fasten mounting brackets accordingly.
- 2. Locate two studs on the wall; using either a "stud finder". The SmartPoint should be mounted midway between the two studs.
- 3. Drill 4 holes in to the wall to accommodate the mounting brackets.
- 4. Push the 4 wall anchors in to the 4 drill holes just made in the plaster board*.*
- 5. Holding the unit in place such that the bracket holes align with the wall anchors; screw the unit to the wall.

6. Perform a trail installation of the antennas or antenna cables, depending upon the installation.

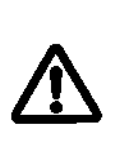

**NOTE: Antennas and antenna cables must be bonded to the SmartPoint unit to avoid modification or tampering with the antenna configuration after installation. Apply 2 drops of Loctite ThreadLocker 242 before the final installation of the antennas or antenna cables.**

7. Once the installer is satisfied with the trial placement of the antennas, and antenna cables, remove antenna connections from the SmartPoint device and apply two drops of Loctite ThreadLocker 242 (supplied with SmartPoint) to antenna connector thread, then install the antenna or antenna cables.

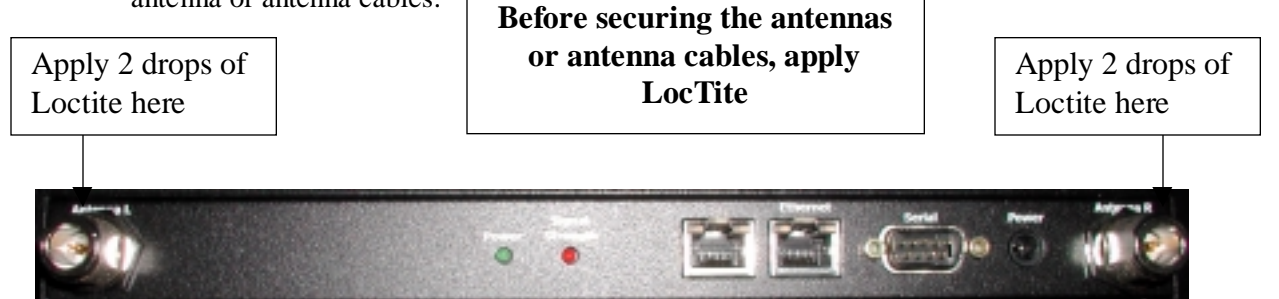

# **Physically Connecting the Gateways & Nodes**

Connecting SmartPoints to your network is a fairly straightforward process. You will find the following physical connectors on each SmartPoint: two antenna connectors (Left and Right), two 10/100Mbps Ethernet connectors, a DB-9 serial port and a power connector.

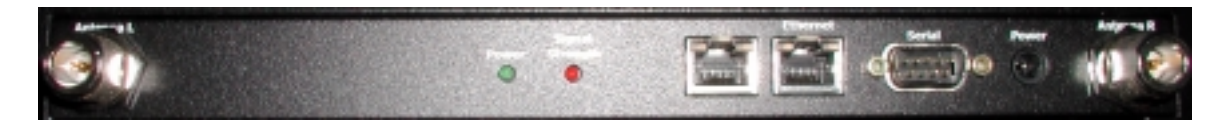

To prepare each SmartPoint for use, do the following:

**NOTE:**

1. Connect the supplied AC/DC adapter to the SmartPoint, and plug the power adapter into a standard 120V AC power outlet. Wait 2 minutes for the SmartPoint to boot.

Attach a Category 5 shielded twisted pair patch cable to the Ethernet port labeled "Ethernet" on the SmartPoint, and then connect it directly into your PC or laptop or to your internal network. See the above Security Considerations section on where to connect the SmartPoint to your internal network.

The serial port is not used by the end-user and is for factory use only. The serial port is used at the factory to configure settings and software during the initial configuration of the SmartPoint. It will not be necessary to use this port for configuration.

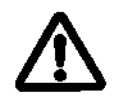

**The DB-9 connector marked "Serial Port" is for Factory Use Only. It is not intended to be used by the customer or service personal.**

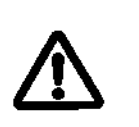

**NOTE: Ethernet cable used on this device should be a shielded Cat5 twisted pair type.**

# **Initial Software Configuration – Setting up a Gateway**

#### *Important Note:*

To successfully install a SmartPoint gateway, you will need to have the following information before proceeding:

- 1. An IP address for your SmartPoint gateway's Ethernet interface
- 2. The subnet mask for the above IP address
- 3. The default gateway that the SmartPoint will use
- 4. IP addresses for two DNS servers on your network or your ISP's network

### **SmartPoint IP Addressing:**

At the factory, each SmartPoint is set with both a "hard-coded" IP address for use on the wireless network and a management IP address for use in the initial configuration of the SmartPoint. Each SmartPoint has its "hard-coded" IP address labeled on the bottom of the unit. The SmartPoint management address on each unit is 192.168.168.168. These two addresses represent the initial configuration of the wireless network address and the Ethernet network address, respectively.

### **Connecting to the SmartPoint:**

To initially configure a SmartPoint, you will use a web browser to contact the SmartPoint on its management IP address while connected to your internal network. Alternatively, if you would rather not configure the device on your internal network, you may use a crossover Ethernet cable connected between your PC's Ethernet port and the Ethernet port of the SmartPoint.In either case, your PC will need to be configured to the same subnet as the SmartPoint's management address to complete the initial configuration. As a result, you will need to temporarily change the TCP/IP settings of your computer.

### **Configuring your PC to access the SmartPoint's management address:**

To find your PC's Ethernet interface configuration information, right click on Network Neighborhood, and go to properties. Alternatively, use the control panel and double click on the network icon in the control panel folder. Look for your local area connection or Ethernet network icon as shown below. (This guide has been written for Windows 2000. If you are using another operating system, please consult your operating system manual.)

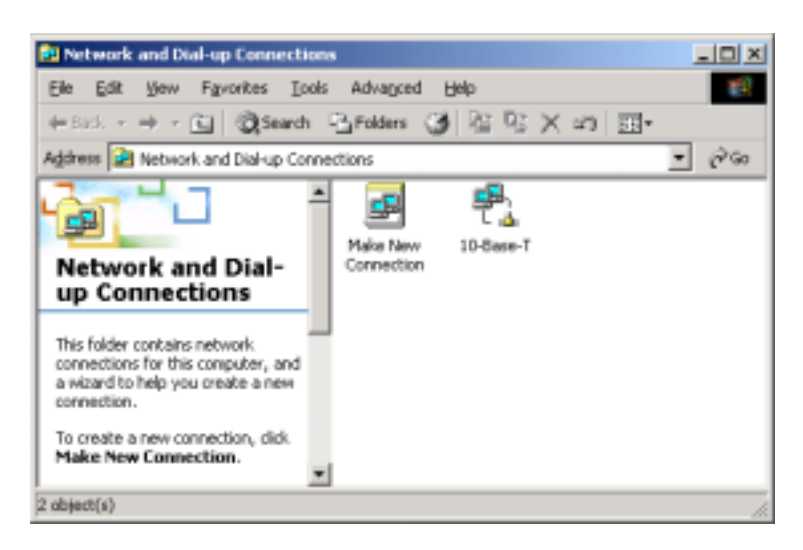

Right click on the icon representing your Ethernet interface on your computer; in this case, the icon is labeled, "10-Base-T".

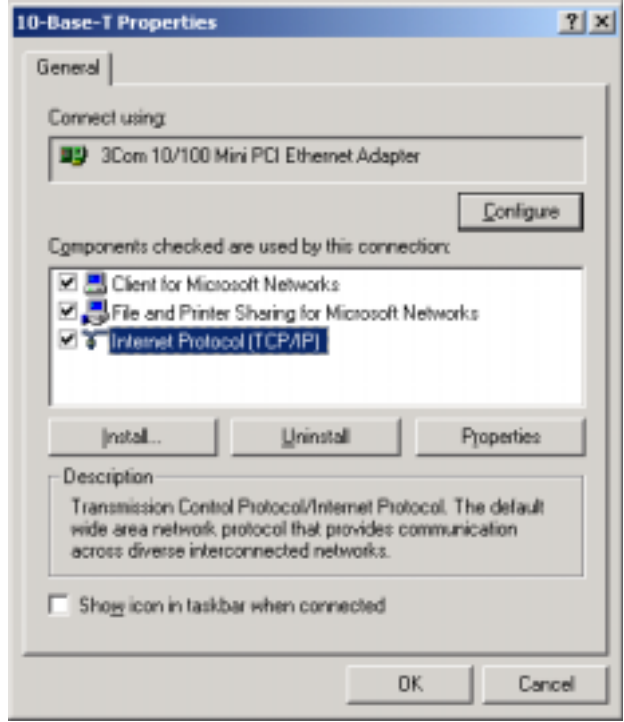

Select the Internet Protocol menu item shown above, and click on Properties.

Do not change the settings in the Internet Protocol properties window until you write down your current configuration. Many end-user machines are set to obtain an IP address automatically. If that is the case, then when you initially bring up this window, you will have no configuration information. If your machine has information already filled in, write down the settings in each field so that you can change them back when you are done with the initial configuration of the SmartPoint.

Click on "Use the following IP address," and enter 192.168.168.1 with a subnet mask of "255.255.255.0". It is not necessary to enter a default gateway or DNS server information for this configuration.

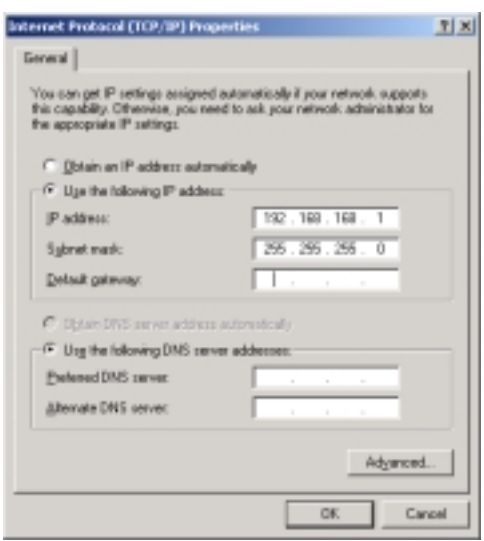

Once you are done configuring your PC, click on the OK box. After a few seconds, your PC will accept the new settings. In some cases, you may be asked to reboot your computer to complete the settings. If this is the case, reboot the computer.

At this point, your PC and your SmartPoint should be connected to the same TCP/IP subnet. Before you bring up a web browser to contact the SmartPoint, verify connectivity to the SmartPoint by running a ping test. Launch a command window by clicking on the "Start" button in the lower lefthand corner of your desktop. Choose "Run", and type "cmd" or "command" and click OK. A command window will start up. Type in the following to check connectivity to the SmartPoint:

Ping the SmartPoint's management IP address of 192.168.168.168.

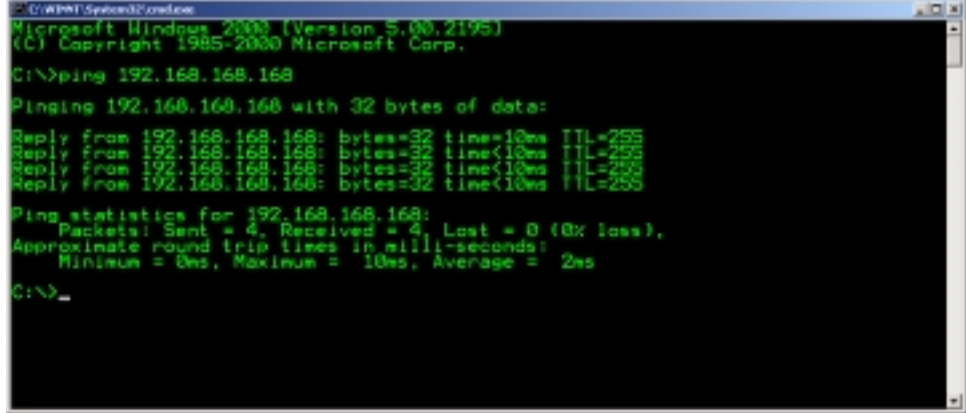

You should see a reply from the SmartPoint on the above IP address. If you see something like "request timed out", then review the above steps and make sure the network setting are configured correctly on your PC. Once you have connectivity to the SmartPoint, continue to the next step.

Password: *fhp*

### **Accessing the web-based configuration utility:**

At this point, you are ready to access the configuration utility on the SmartPoint from your web browser. Launch a web browser (Explorer or Netscape) on your PC and type in the SmartPoint's management IP address in the browser's URL window. (http://192.168.168.168)

*(Please note that on the current pre-release units, the CGI-based dynamic web pages described below may take up to one minute to be processed on the SmartPoint's web server.)*

After a few seconds you will be prompted to log into the SmartPoint. The username is *admin* and the password is *fhp*.

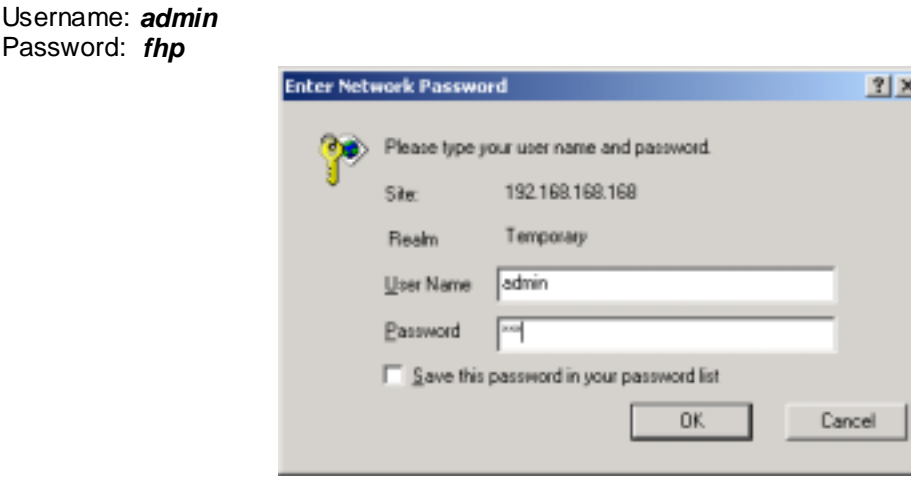

Once properly logged in, you will see the following screen:

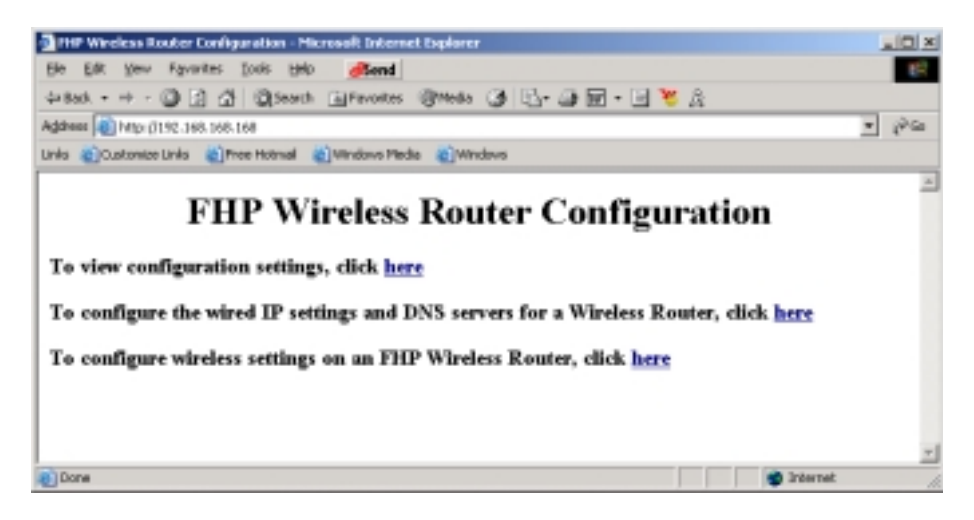

Since you are configuring the first device on your network, a SmartPoint gateway, select the second choice to configure the wired IP settings for the gateway.

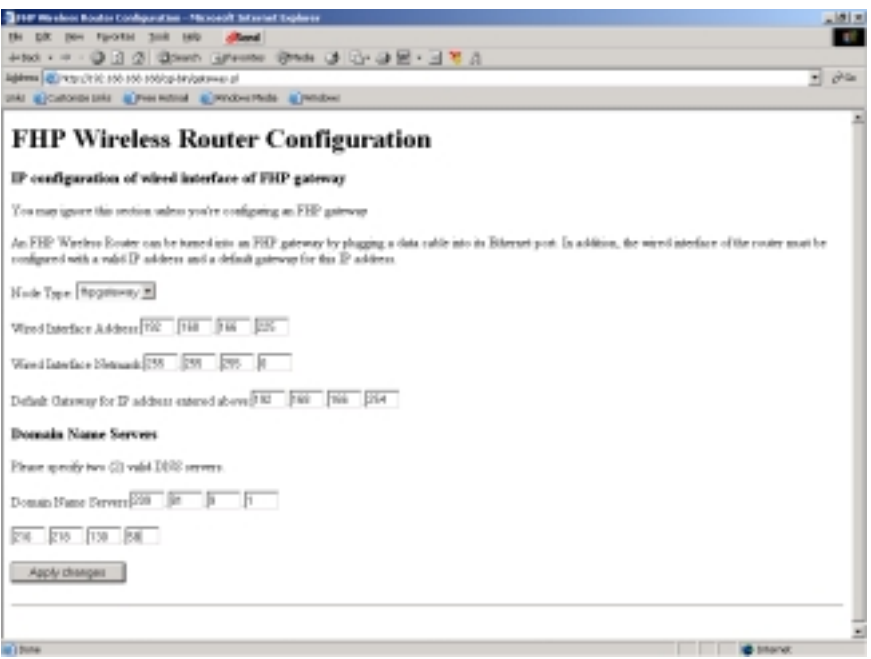

Under Node Type, select FHPGateway and enter the rest of the network information for the gateway. Your network administrator has access to this information concerning IP address, Subnet Mask, Gateway, and both DNS servers. Please do not enter a single DNS server; you must provide two DNS servers for the configuration to properly update.

Once you have entered your settings, click on the Apply Changes button. At the bottom of the web page, you will see a confirmation, "Committed Changes". You may click on the link directing you to view your changes. At this point, reboot the SmartPoint: un-plug the power from the SmartPoint, wait about 30 seconds, and then reconnect power to the SmartPoint. Wait about two minutes for the SmartPoint to reboot; then, point your browser to the management IP address of the gateway (http://192.168.168.168) to reconnect to the gateway.

Log back into the SmartPoint if necessary:

Username: *admin* Password: *fhp*

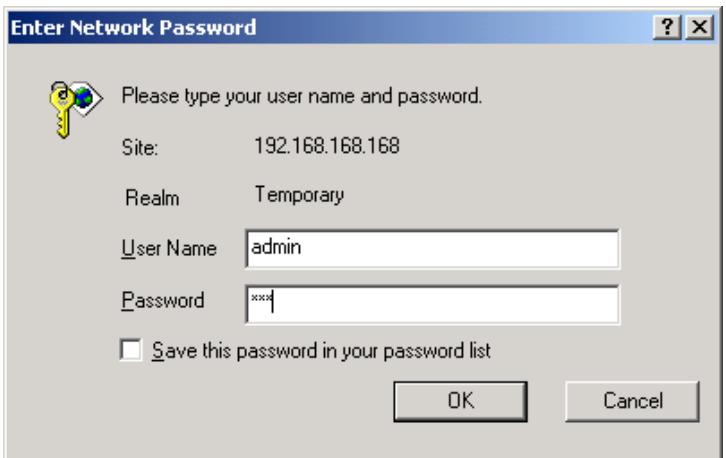

Now, you can verify your configuration settings by selecting the first choice in the menu.

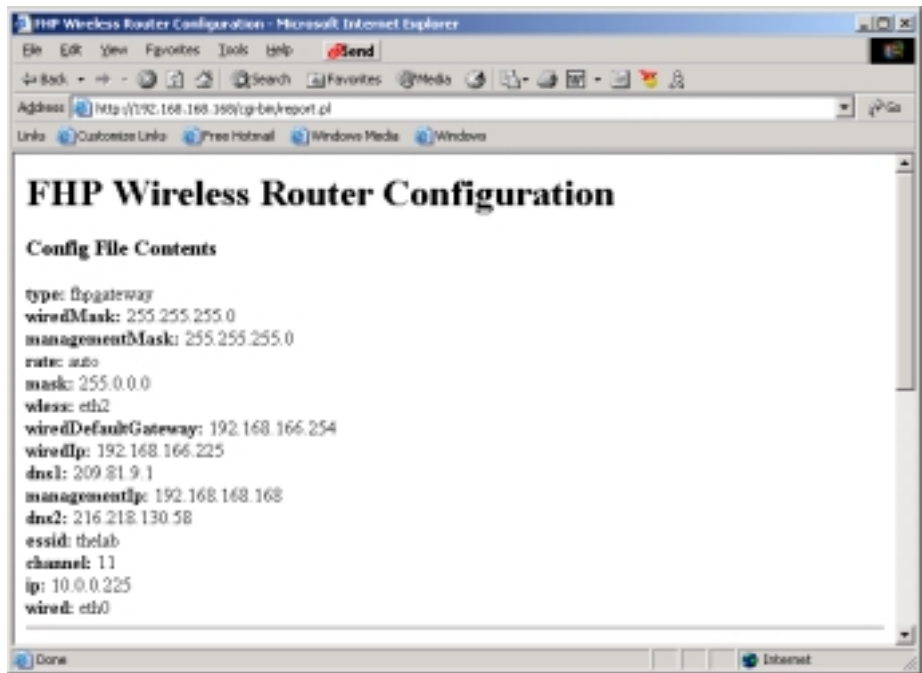

Once you have looked at your settings and are satisfied with the changes on the wired interface, use your browser's back button, and select the third choice in the menu, "Configure wireless settings".

#### **Configuring Your Wireless Settings**

To properly set up your wireless network, there are a few settings that must match on all SmartPoints. Each SmartPoint that you configure for your network should have the exact wireless configuration as every other SmartPoint on your network. If for some reason the information is different, the SmartPoints with different information will not be able to talk to the rest of your network. In addition, client devices will not be able to use the SmartPoints with different wireless network information. There are four settings that you need to configure: ESSID, Wireless Client Rate, Channel, and a WEP Key.

**ESSID** stands for Extended Service Set Identifier. It is a password that you use so that all of your SmartPoints and client devices can talk together in the same "group". "Password" is used loosely here, since a wireless network analyzer can view an ESSID string. That is where your previous security planning comes into play. An ESSID should be thought of as a group identifier. By entering the same ESSID into every SmartPoint and every end-user client configuration, you place all of the wireless devices into the same wireless network group.

The ESSID can be a word or a combination of letters and numbers. There can be no spaces in the ESSID string. It's not necessary to create hard to guess values here. Just something that makes sense to you on your network and something that users will remember.

The **Rate** value allows you to "lock" clients to specific access speeds from 1Mbps to 11Mbps. FHP recommends that you set this value to auto to allow clients to connect at any of the available rates.

**Channel** selection is the channel that each client will use to contact the SmartPoint. The most commonly used channels are 1, 6 and 11; however, you may need to experiment to find the channels with the least interference. It is hard to notice any difference between the channels available. A good

choice would be to start with channel 1 and set all the units to this channel. If you encounter coverage problems or slow response times on the wireless network, you may need to change the SmartPoints to another channel. If you have multiple wireless networks in the same building, it is a good idea to find out what channel the other networks are using and put the SmartPoints on a different channel. Like all of the other settings, make sure all of the SmartPoints on the same network are set to the same channel.

**WEP** stands for Wireless Encryption Protocol. WEP encrypts each packet of data with a 40 bit or 128 bit encryption key, and then transmits it on the wireless network. The key must match on all SmartPoints and all client devices. WEP can be turned off and is not necessary for the wireless network to function; however, turning off WEP will greatly reduce your network security.

A WEP key is created in Hexadecimal, the digits 0 through 9 and the letters A through F. A hex byte is a combination of the digits and letters in two character pairs. For example, 0A is a valid hex byte. 3B is also a valid hex byte. 4G, 5P, and 3T are invalid, since letters beyond the character "F" are invalid. To create a 40 bit key, choose 5 hex bytes. To create a 128 bit key, choose 13 hex bytes. An example of a valid 40 bit key is 0A3C4D5F4B. Any combination of numbers and letters as listed above (0-9, A-F) will create a valid key. Once you create a key, use it to program all of your client devices and SmartPoints on your wireless network. Be sure to record the WEP key that you have created for your network. All client devices and SmartPoints will block the viewing of this key after it has been set.

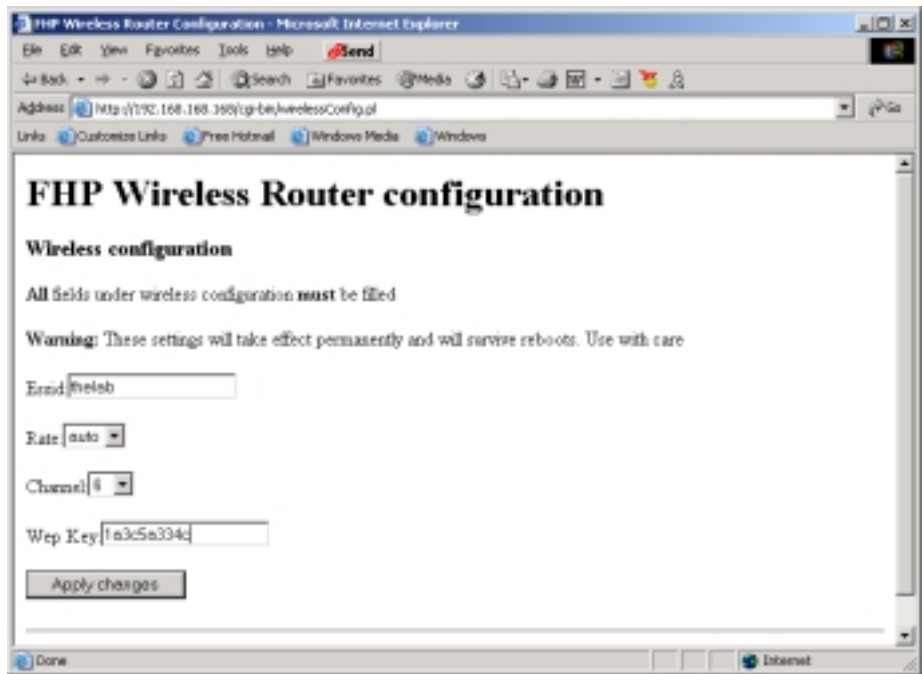

Once you have set all of the above values on the wireless configuration page in your web browser, click on Apply changes. When the settings are accepted by the SmartPoint, you can use your browser's back button to check your changes on the configuration settings page. The WEP key will not be shown on the settings page.

Congratulations! You have completed the configuration of your SmartPoint gateway. The following information will help you configure your nodes and client devices to talk to your SmartPoint gateway.

# **Initial Software Configuration – Setting up a Node**

Setting up a SmartPoint node requires fewer steps than setting up a gateway. Plug in the SmartPoint to power. Connect an Ethernet cross-over cable between the Node and your PC. Point your browser to the network management address: http://168.168.168. Log in using the username "admin" and password "fhp". Choose the third choice on the Configurator menu to change your wireless router settings only. Input the same ESSID, Rate, Channel and WEP Key information that you entered for the gateway.

SmartPoint nodes can also be configured by using a wireless client device that is running on the SmartPoint gateway. The IP address given to a wireless client device by the gateway is on the same subnet as the IP of the SmartPoint devices, which are set at the factory. With this configuration, it is possible to configure the gateway, configure a client to work wirelessly with the gateway, and then set up subsequent nodes with the client device. In this manner, it is only necessary to use the Ethernet cross-over cable to configure the gateway. To configure the SmartPoint nodes wirelessly, use a web browser and connect to the SmartPoints by accessing their wireless network IP addresses printed on the back of each unit. (http://10.0.0.255, etc.) The configuration tool can then be used as described above.

# **Initial Software Configuration – Client Device Settings**

Client device settings must match those that you programmed into your SmartPoints. SmartPoints operate in Ad Hoc, or Peer to Peer, mode rather than in Access Point mode. When you configure your client devices, choose Ad Hoc or Peer to Peer mode.

A standard client configuration should contain the following:

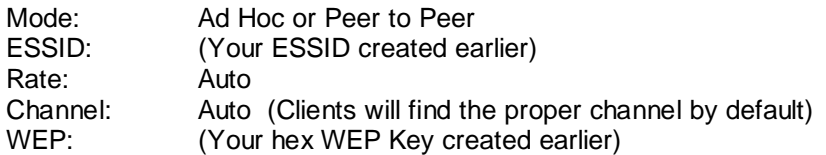

**A note on IP addressing:** Make sure the client network adapter (Wireless Adapter) is set for DHCP so that an IP address will automatically be assigned to a client device.

### **How IP Addressing Works on a Client Device**

Once the above settings have been configured on your client device, the client will request an IP address from the wireless network. The SmartPoint gateway runs the DHCP process and will give the client device an IP address on the private class 10.0.0.0 network. In general, all SmartPoints on the network will be in the 10.0.0.0 network, and client devices will run in the 10.0.1.0 network. Once the SmartPoint gateway forwards an IP address to the client device, it will then be able to cross the SmartPoint gateway and gain access to your internal network.

# **Safety Information for the FHP SmartPoint**

The Federal Communications Commission (FCC) with its action in ET Docket 96-8 has adopted a safety standard for human exposure to RF electromagnetic energy emitted by FCC certified equipment. The FHP SmartPoint series products meet the uncontrolled environmental limits found in OET-65 and ANSI C95.1, 1991. Proper operation of this radio according to the instructions found in this manual and the hardware and software guides on the FHP Wireless SmartPoint will result in user exposure that is substantially below the FCC recommended limits.

- Do not touch or move the antenna(s) while the unit is transmitting or receiving.
- Do not hold any component containing a radio such that the antenna is very close to or touching any exposed parts of the body, especially the face or eyes, while transmitting.
- Do not operate the radio or attempt to transmit data unless the antenna is connected; otherwise, the radio may be damaged.
- Use in specific environments:
	- o Do not operate a portable transmitter near unshielded blasting caps or in an explosive environment unless it is a type especially qualified for such use.
	- o The use of wireless devices in hazardous locations is limited to the constraints posed by the safety directors of such environments.
	- o The use of wireless devices on airplanes is governed by the Federal Aviation Administration (FAA).
	- o The use of wireless devices in hospitals is restricted to the limits set forth by each hospital.
- Antenna use:
	- o In order to comply with FCC RF exposure limits, dipole antennas should be located at a minimum distance of 7.9 inches (20 cm) or more from the body of all persons.
	- o High-gain, wall-mount or mast-mount antennas are designed to be professionally installed and should be located at a minimum distance of 12 inches (30 cm) or more from the body of all persons. Please contact your professional installer, VAR, or antenna manufacturer for proper installation requirements.

# **Appendix A: Service Instructions**

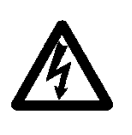

**CAUTION: No user serviceable parts inside. The following is only intended to be performed by trained service personnel.**

The SmartPoint product has a real-time clock which is powered by a small lithium rechargeable battery. If real-time clock should every fail, return the unit to FHP Wireless for servicing.

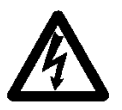

**CAUTION: Danger of explosion if battery is incorrectly replaced. Replace only with the same or equivalent type recommended by the manufacturer. Dispose of used batteries according to the manufacturer's instructions.**